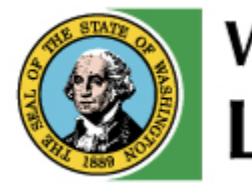

**Washington State Liquor and Cannabis Board** 

# **Beer and Wine Tax Reporting**

**Getting Comfortable with Electronic Reporting**

**Online Filing / Tax Reporting System**

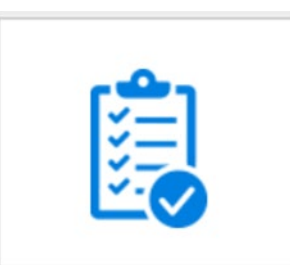

**Tax and Fee Reporting** 

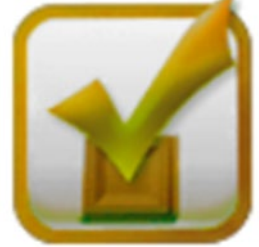

**Beer and Wine Tax Reporting** 

### **What can I do on the E-Payment System?**

- Fill out and submit your monthly tax report
- Pay your taxes online or pay by mail
- View previously submitted reports
- Print monthly tax reports
- Reset your own password
- Change your e-mail address
- Edit saved reports before submitting

### **What do I need before creating my online account?**

- Your access code (emailed to you, by WSLCB tax desk, upon request)
- Your WSLCB 6-digit license number
- Your valid email address

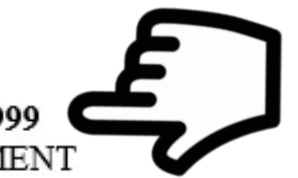

RE: WSLCB LICENSE NUMBER: 999999

ELECTRONIC REPORTING/PAYMENT

Dear WSLCB Licensee:

Electronic tax and fee reporting and payment is available for your license privilege. This convenient option makes reporting easier for users and reduces errors.

#### **How to File Online**

- 1. Visit the LCB website lcb.wa.gov
- 2. Click on the "Tax/Fee Reporting & Payment" icon
- 3. Click on the "Tax/Fee Reporting & Payment" icon again
- 4. Click on the "Create your account" link
- 5. Follow the step-by-step instructions

#### **Individual Access Code**

You will need an access code in order to create your electronic reporting account. The access code associated with your license number is listed below.

#### **How do I access the E-Payment System?**

Go to **Icb.wa.gov** then click on the [Tax and Fee Reporting i](https://lcb.wa.gov/taxreporting/main)con.

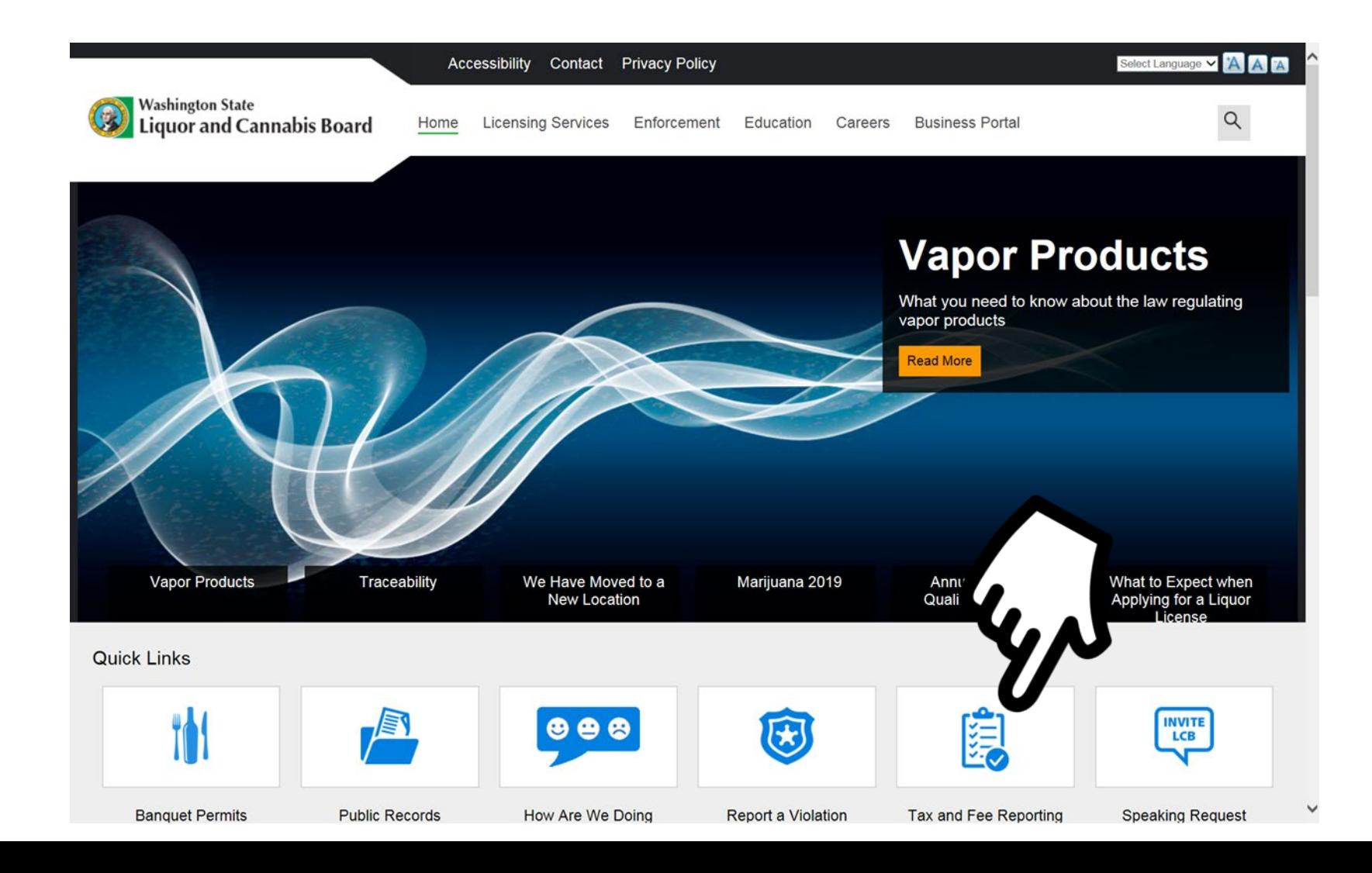

#### **Click on the "Beer and Wine Tax Reporting" link**

#### Tax and Fee Reporting

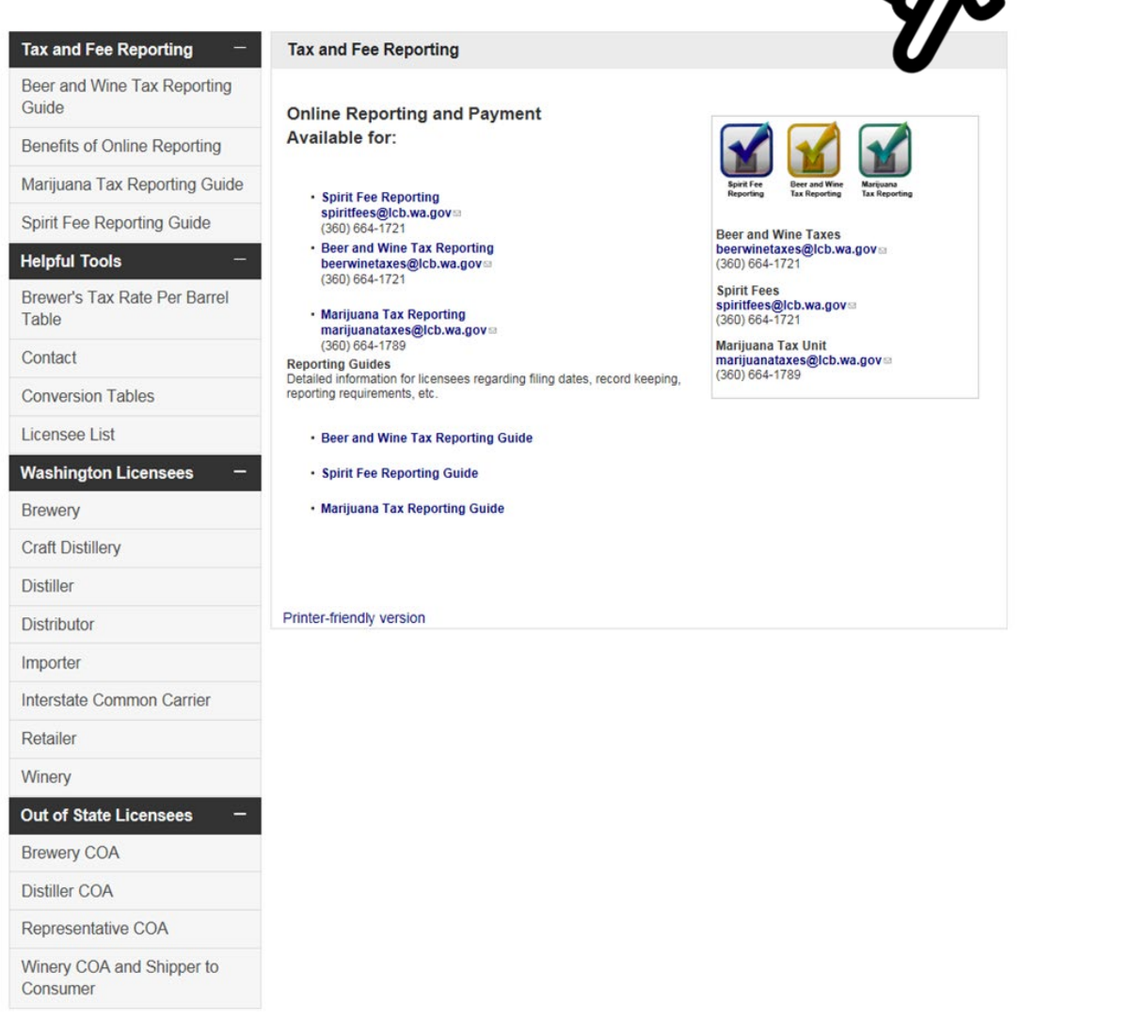

#### **Create your account**

#### When you get to this page click on ["Create Your Account"](http://taxreportepayexternalpre/CreateAccount.aspx)

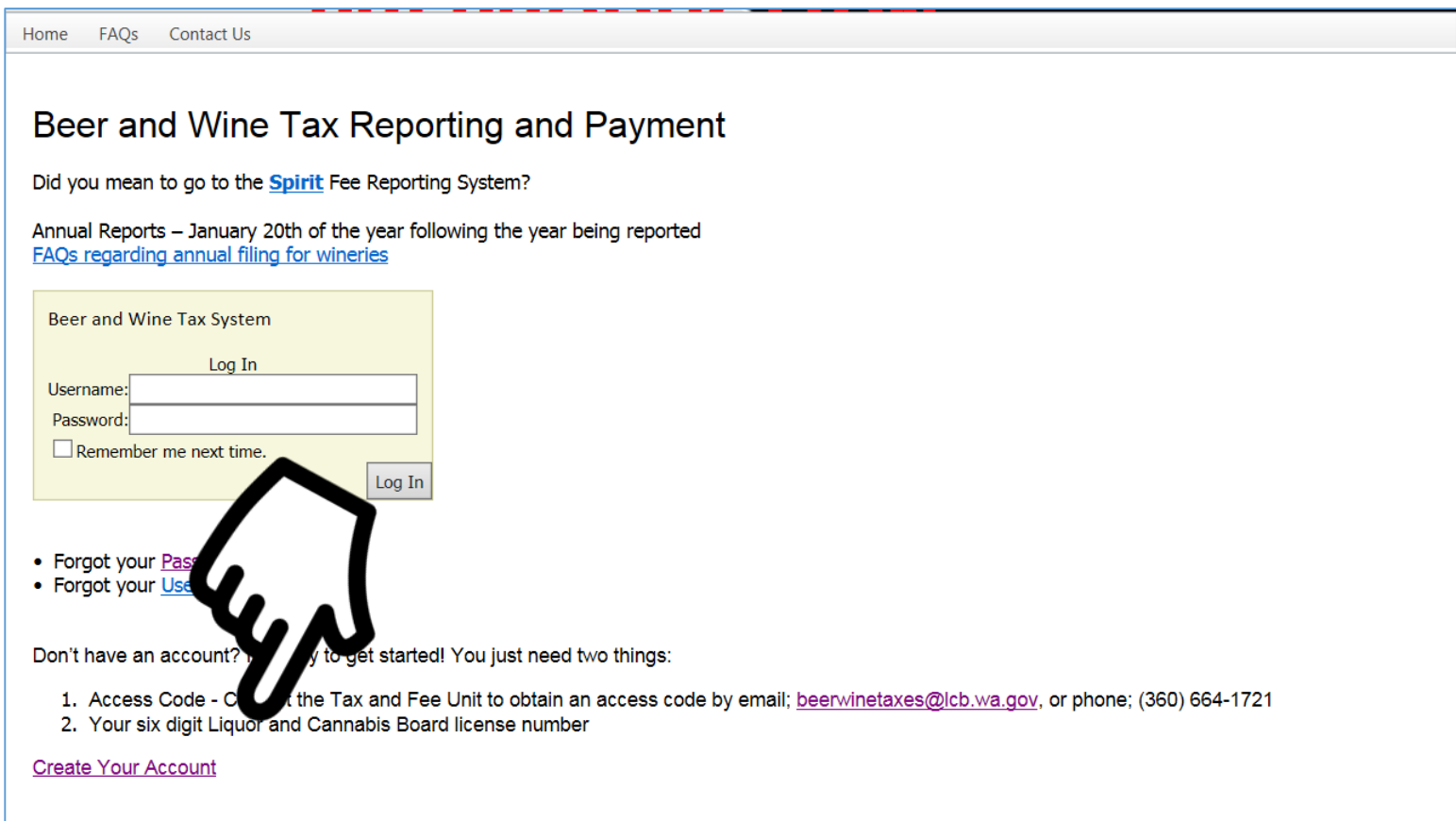

### **Creating your online tax reporting account**

- 1. Fill out required fields below **Tip: Look to the right of each box for detailed instructions**
- 2. Click "Create Account"

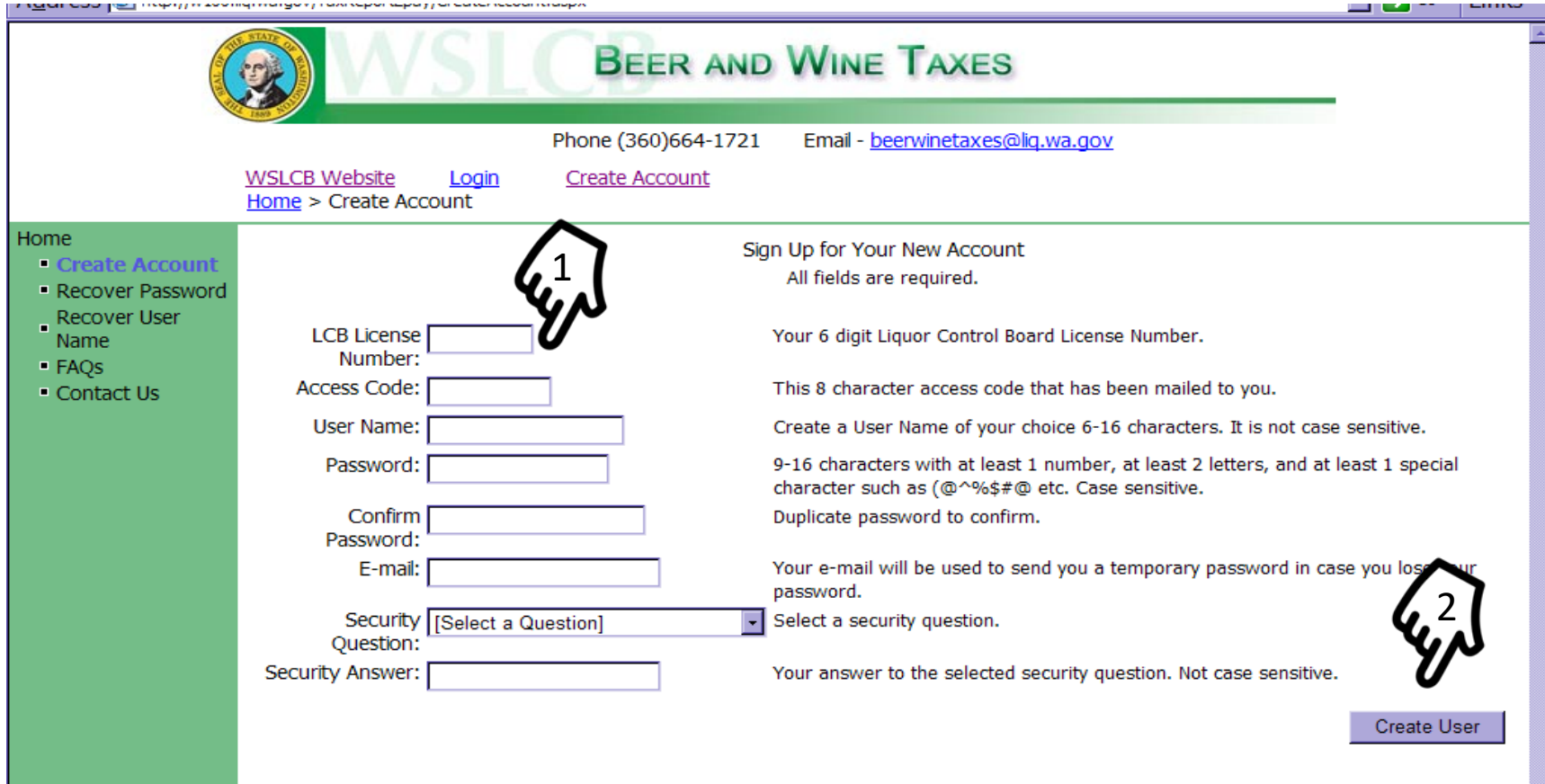

#### **What do I need before creating my online account?**

This is what you should see once you click **Create User** it may take several minutes for your Confirmation code to be sent once you click on the close button.

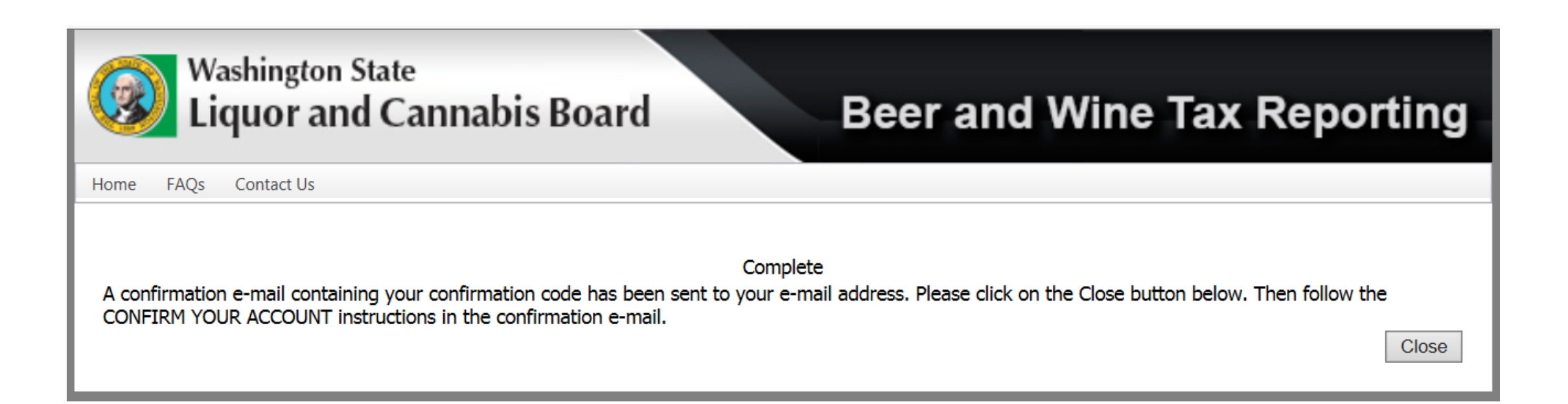

## **Confirming your account**

- Log on to the e-mail account you used to set up your account
- Open the e-mail from "do-not-reply@lcb.wa.gov" (subject: Registration Confirmation)
- Follow the directions to confirm your account (more about this in the next slide)
- Save this email for your records

From: do-not-reply@lcb.wa.gov [mailto:do-not-reply@lcb.wa.gov] Sent: Tuesday, September 17, 2019 9:38 AM To: Subject: Registration Confirmation Importance: High

Thank you for signing up for online account management of your Liquor and Cannabis Board account. To confirm your account, please follow the steps below. If you did not sign up for this account, please accept our apology and simply delete this e-mail.

Your user name is: leantest Your confirmation code is: 31afc4d2-eebb-4e1d-8327-49b31d989bc6 Your Liquor and Cannabis Board License Number is: 444444

**CONFIRM YOUR ACCOUNT** 

To help prevent unauthorized account usage, we need you to confirm your e-mail address. We will use this e-mail address to send you a new password if you cannot remember it.

1. Copy the following web address: http://taxreportepayexternalpre//ConfirmCode.aspx?ConfCode=31afc4d2-eebb-4e1d-8327-49b31d989bc6

IMPORTANT: Because fraudulent ("phishing") e-mail often uses misleading links, the Liquor and Cannabis Board recommends that you do not click links in e-mail, but instead copy and paste them into your browser as described here.

2. Open your web browser, paste the link in the address bar, and then press ENTER.

3. Click the "Confirm" button on the web page that opens.

Thank you again, **Washington State Liquor and Cannabis Board** 

# **Confirming your account**

- Enter the confirmation code you received in the email
- Click "confirm"

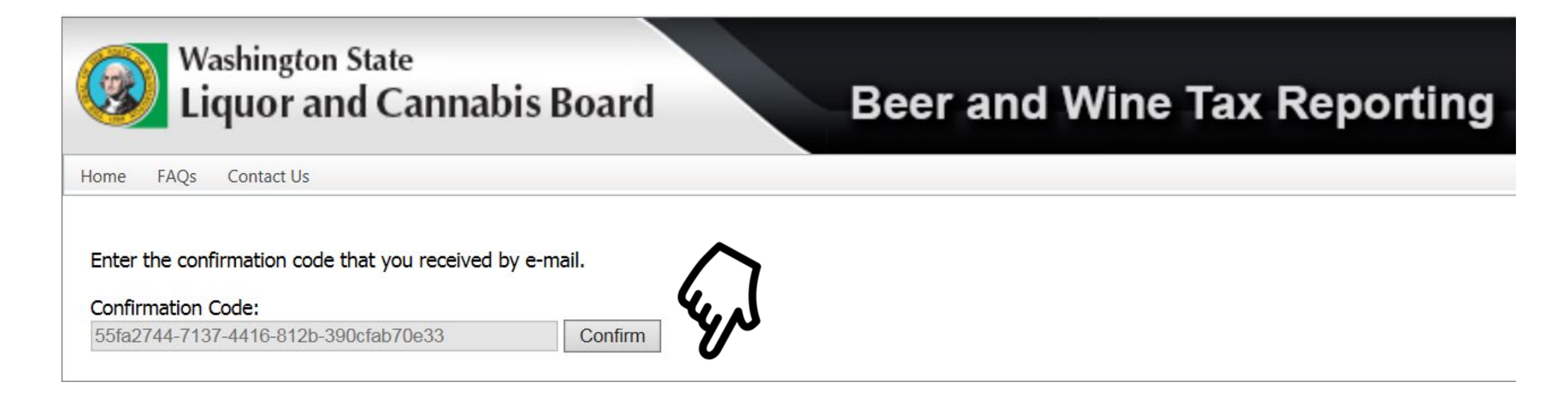

### You are now confirmed and can log in. Click login"

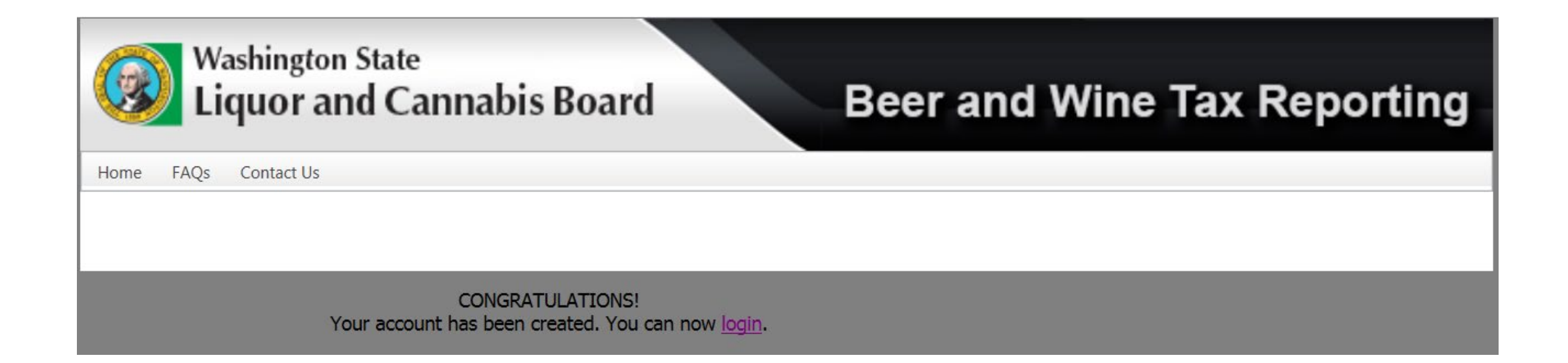